#### 1. Add device

Click "Add", Following is the operation screen.

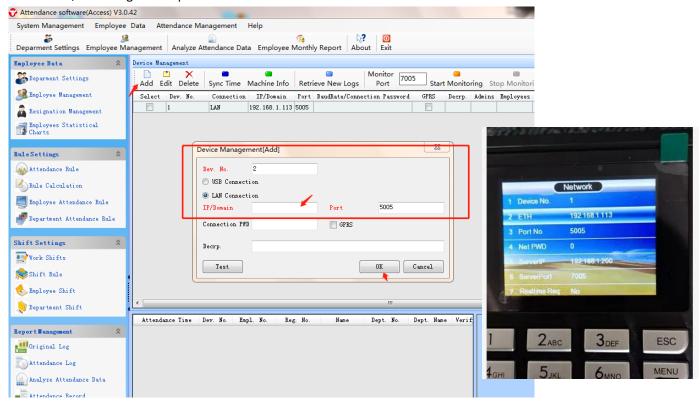

### 2. synch Time

Select device, Click on the "Synch Time", you can make computer and the device at same time.

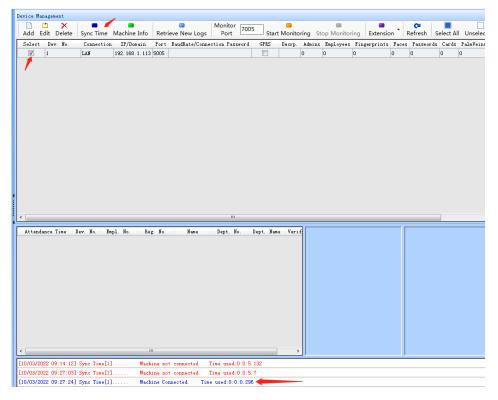

### 3. Machine Information

Select the device, Click the "Machine Information", you can get the data in machine

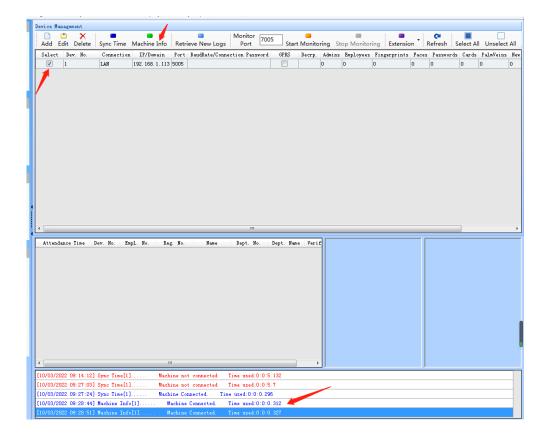

#### 4. Department Setting

Click "Add", you can add a department. The new department is sub-departments, if you select the department.

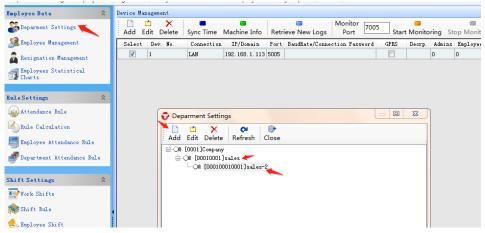

# Edit department

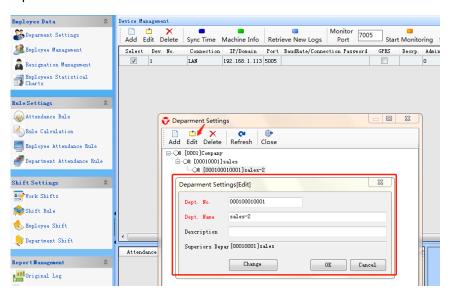

### 5. Add Employee

Click "Add", Input the details, click "OK" to save employee information.

Notice: Red font is mandatory input

Registration No.: it must be digital and do not start with a number 0

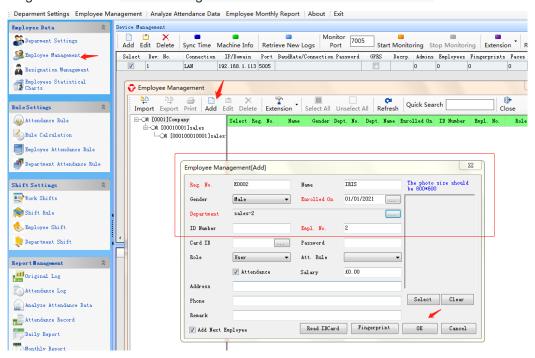

#### 6. Set Attendance Rule

Click "Attendance Rule", Set the Rule, Click "Add" to add a new rule, enter "Rules No." and "Rules name".

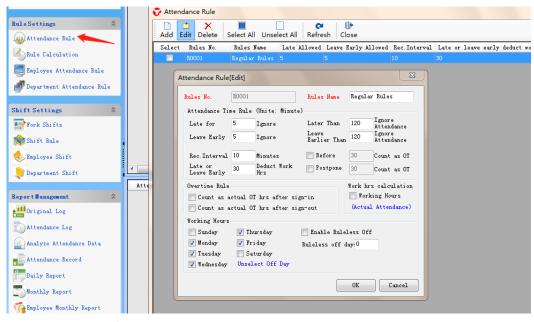

Attendance Rule of Employee

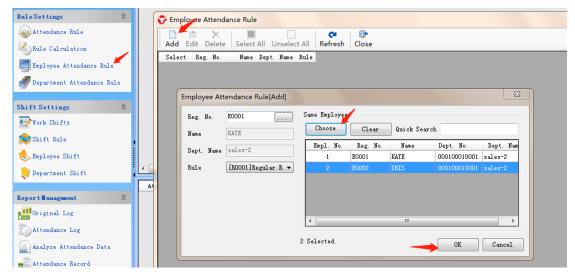

### Attendance Rule of Department

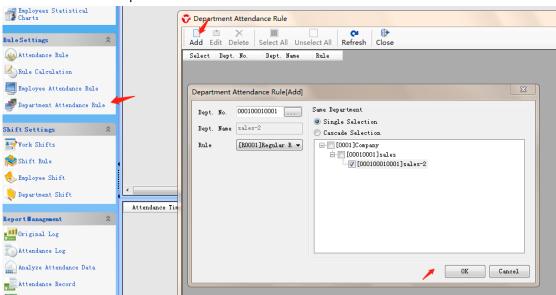

### 7. Set Work Shifts

Click "Work Shift" of "Shift Setting", Click "Add" to start adding a new shift.

1.

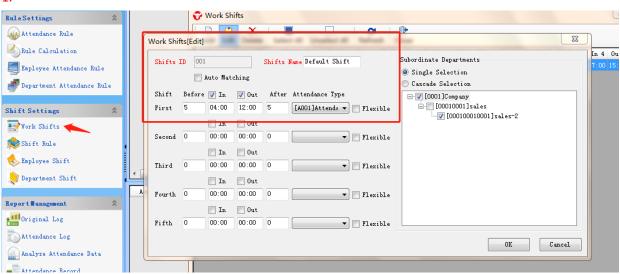

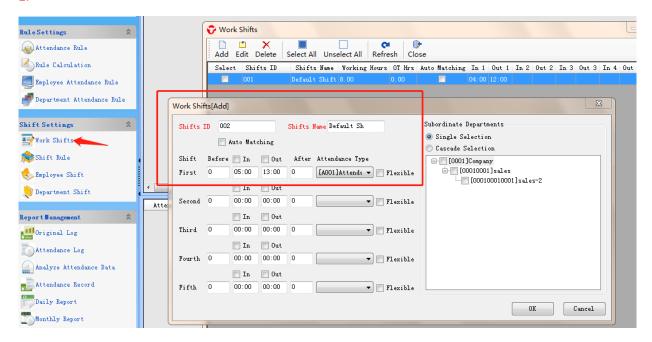

## ...set 5 times according to requested period

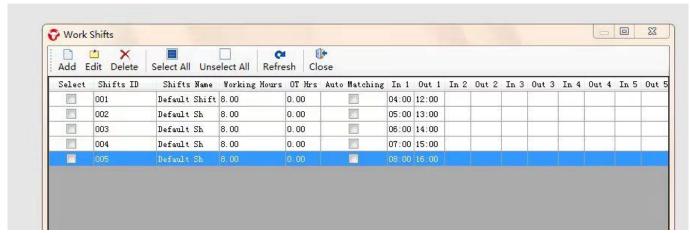

#### 8. Shift Rule

Click "Shift Rule" to manage the rule.

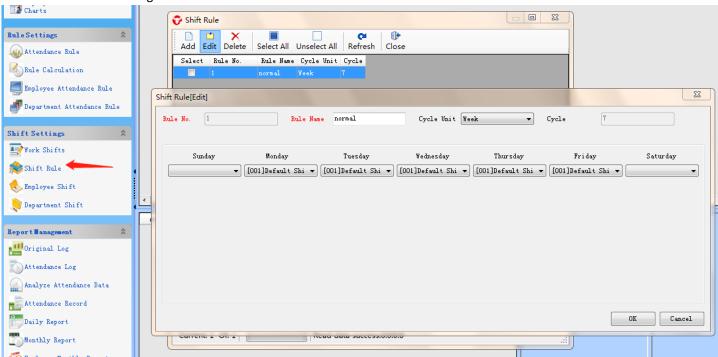

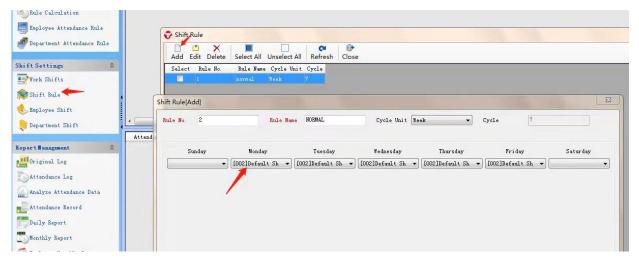

...set 5 times according to requested period

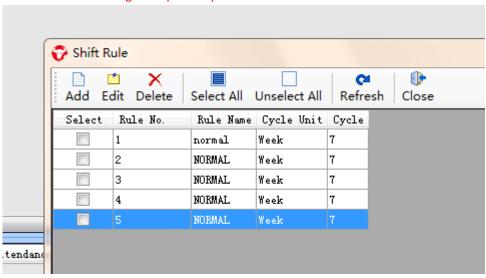

Remark: Item 9 &10, select employee shift or department shift, employee shift rank higher than department shift.

### 9. Set Employee Shift

Click "Shift of Employee" into the shift.

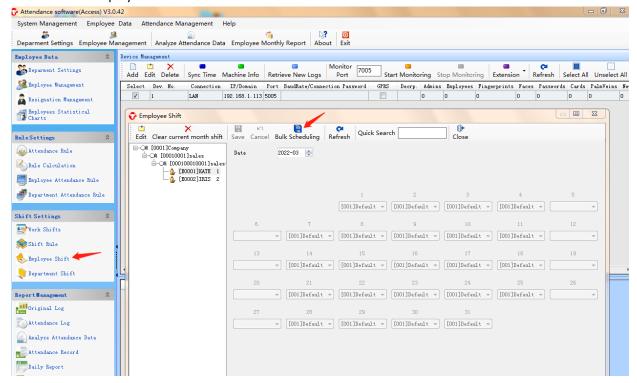

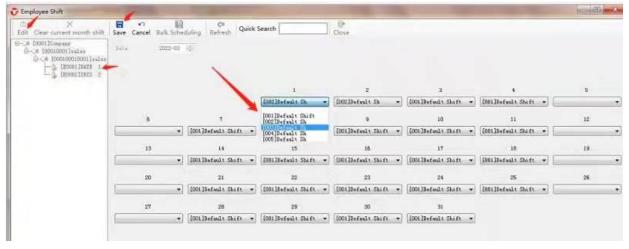

Above picture, according to actual situation to select who in which shift.

## 10. Set Department Shift

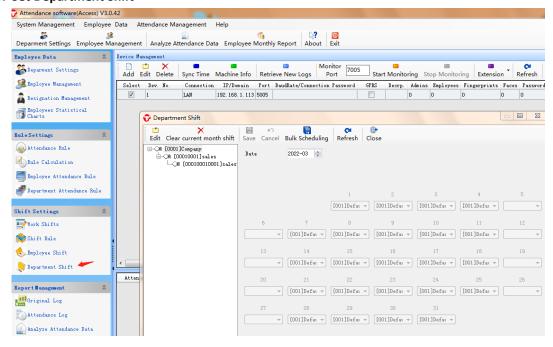

### 11. Extension (Upload registration data to machine. )

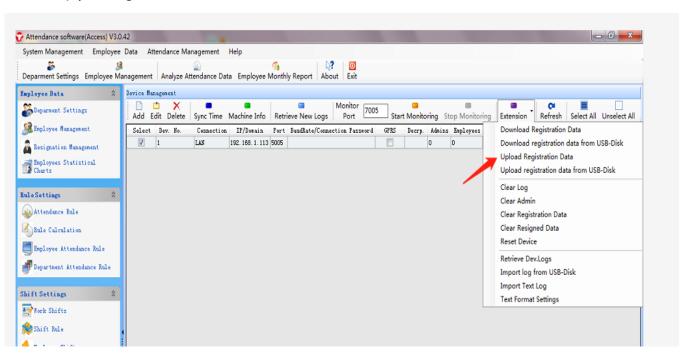

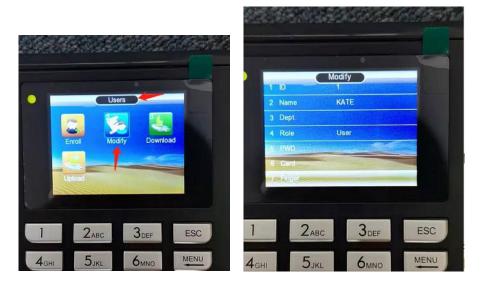

# 12. Report management

Analyze attendance data first before downloading data

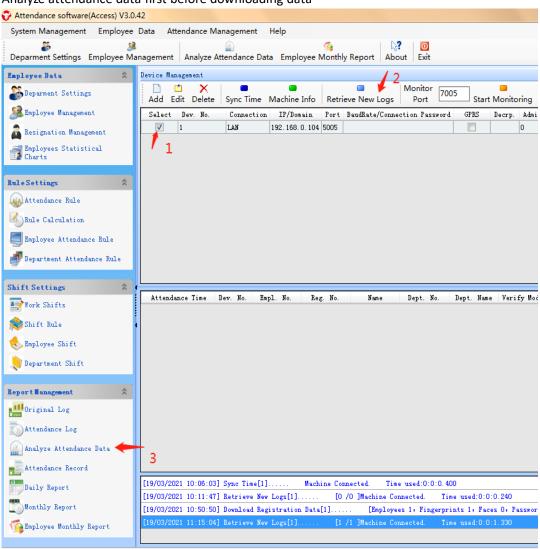